■2-9-6 レンタル売上を計上する

該当月のレンタル売上を計上します。この処理を実施することによりレンタルの売上データが作成されます。

【ポイント】

レンタル売上計上の処理を行わないと以下の処理は出来ません。

・ご利用者向け請求書発行

・国保連伝送データの作成

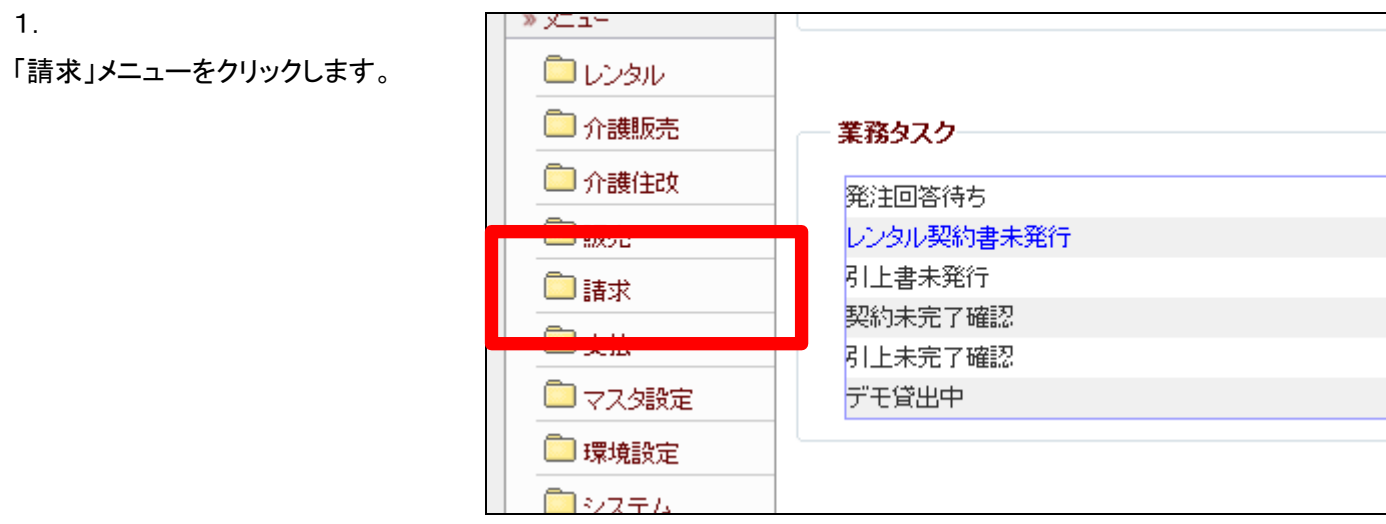

2.

メニューが展開されますので、「レ ンタル一括売上」メニューを選択し ます。

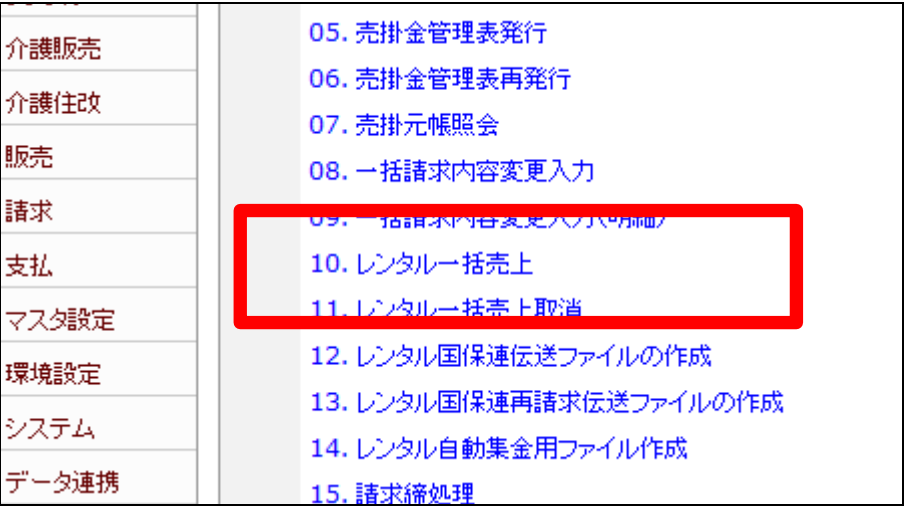

3.

レンタル一括売上処理の画面が 表示されます。

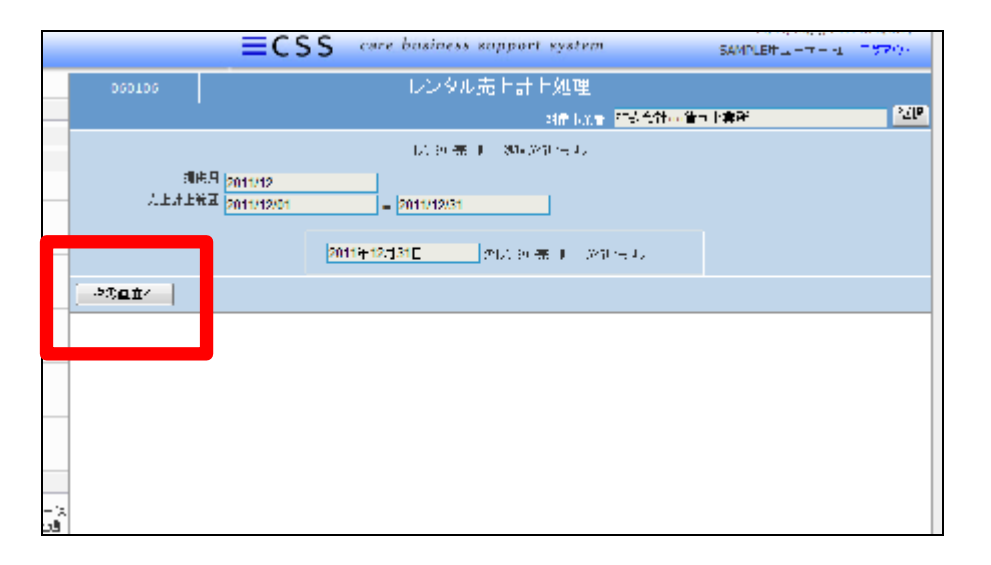

4.

提供月を確認して、「次の画面へ」 をクリックします。

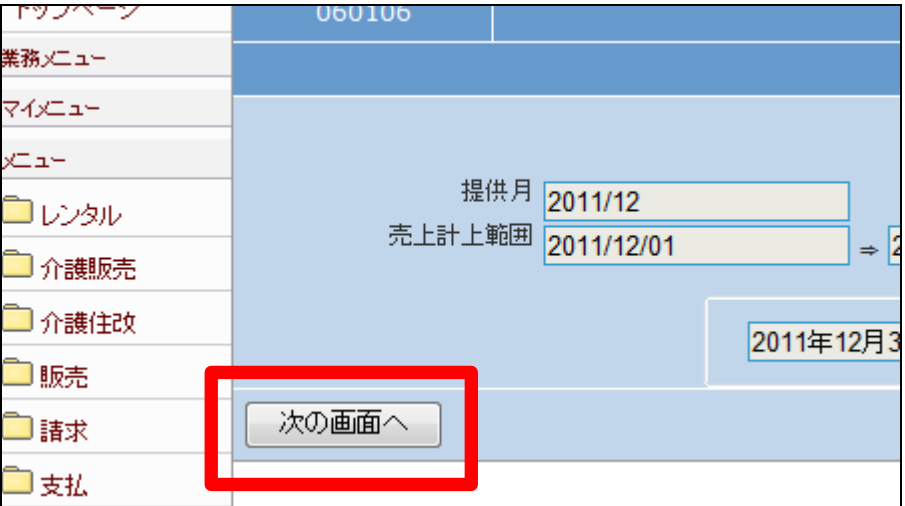

5.

レンタル売上の計上処理書画面 が表示されます。

レンタル売上を計上する場合は 「更新する」をクリックします。

計上処理を中止する場合は「戻 る」をクリックします。

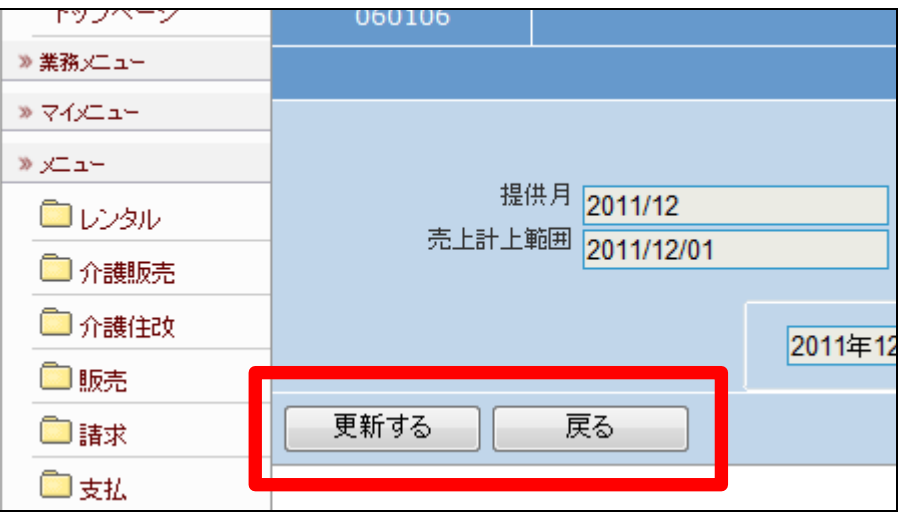

6.

レンタル売上処理が終了致しまし た。

当月のレンタル売上一覧表が発 行されます。

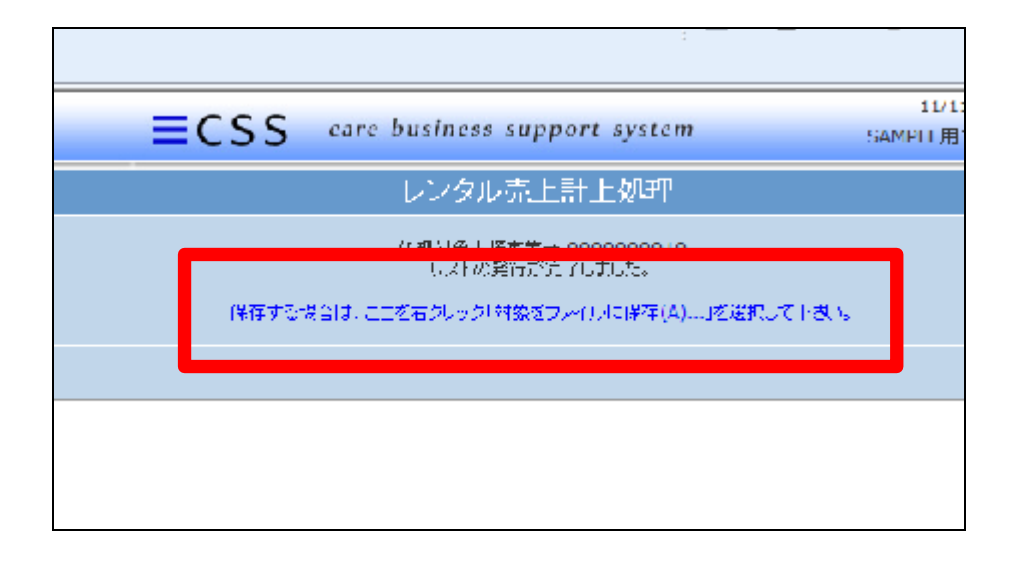

7.

発行が可能となると画面中央に 「保存する場合は、ここを右クリッ ク 「 対 象 を フ ァ イ ル に 保 存 (A)...」を選択して下さい。」と 表示されます。

左クリックを行うと画面上に帳票 (PDF)が表示されます。 右クリックを行うとパソコンに帳票 が保存されます。

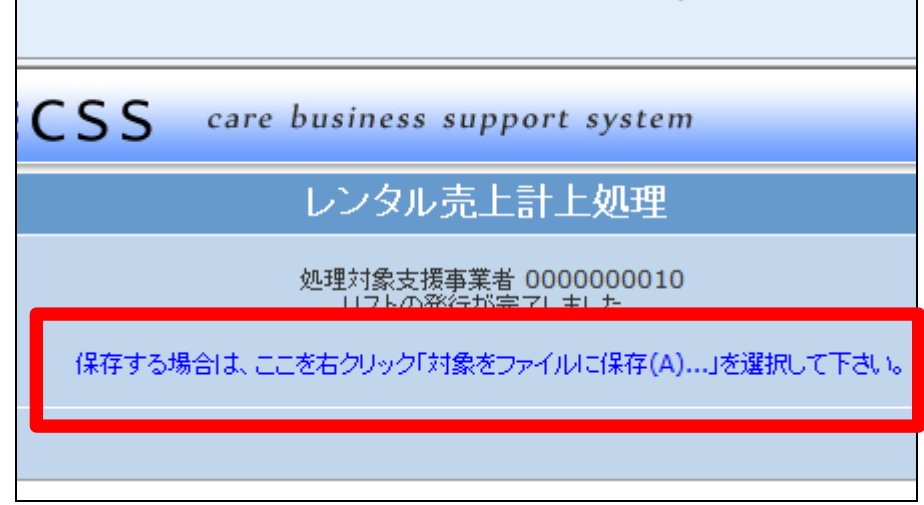